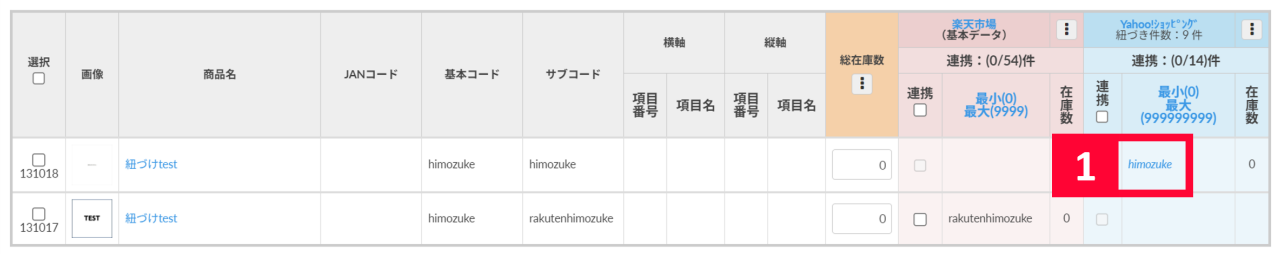

1 SKU

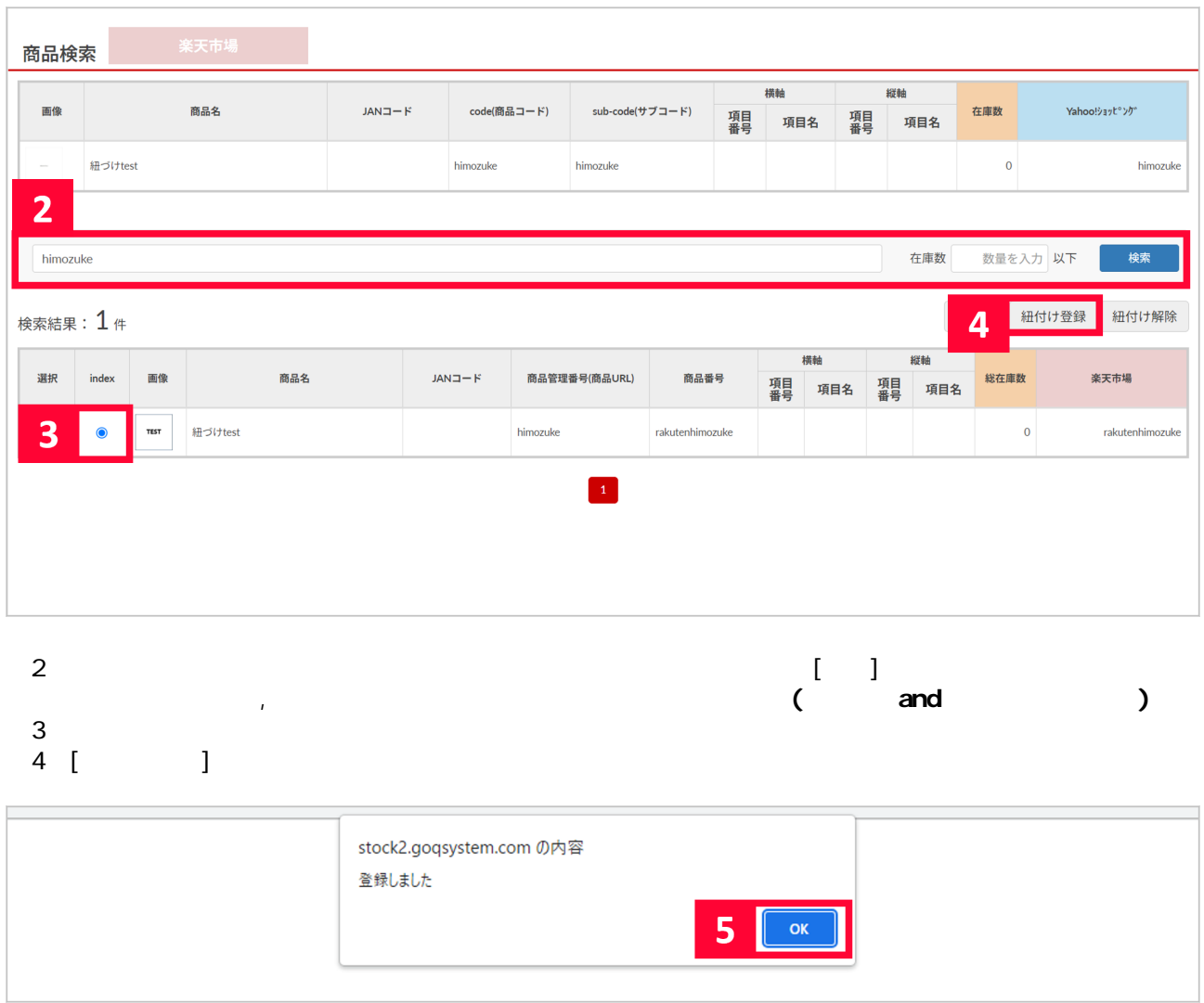

ーがいる。<br>こちは、アルバインは、アルバイン[はこちらのマニュアル](https://goqsystem.com/manual/post?id=166395#article-top)をご参照ください。

5 [OK]

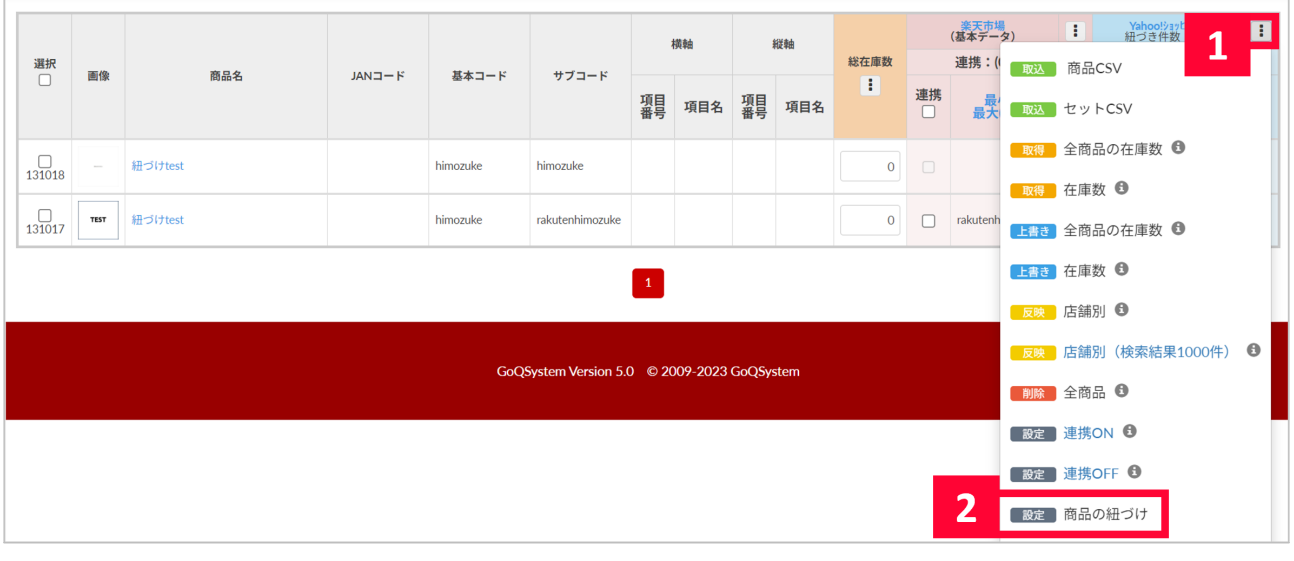

## $1$  $2$  [adj iii and  $3$

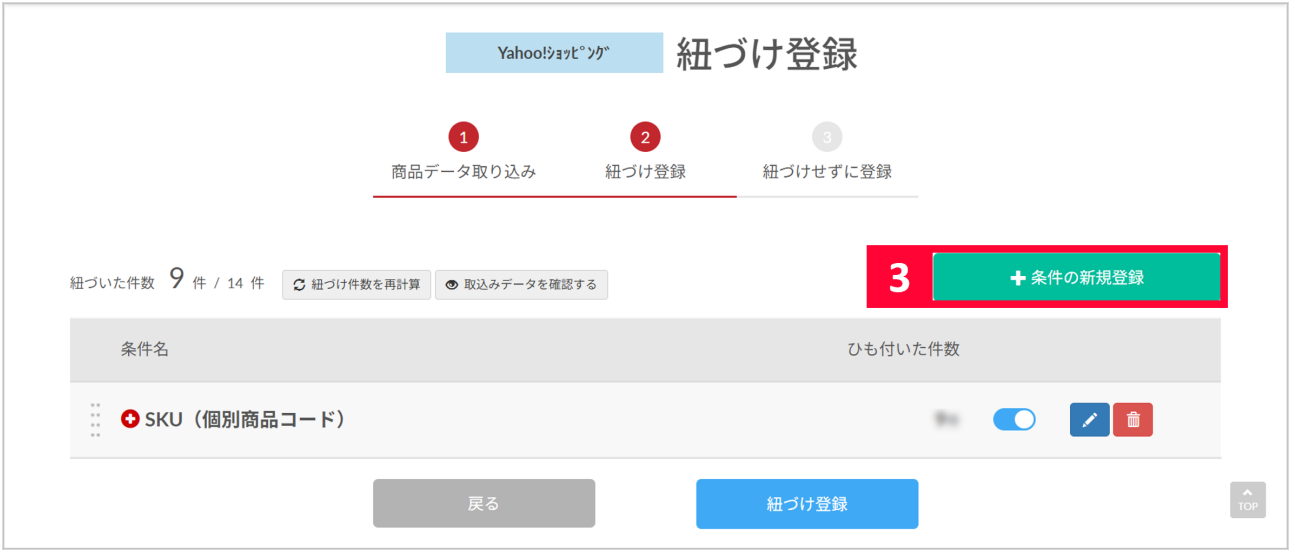

【3】[条件の新規登録]をクリックします。

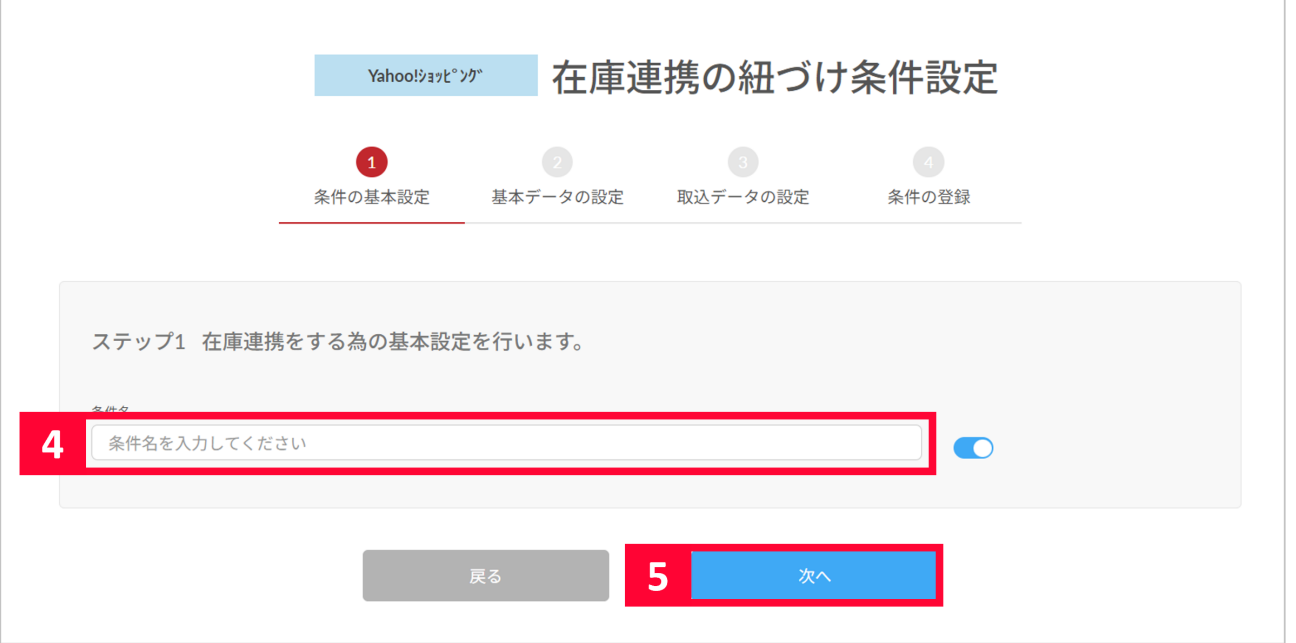

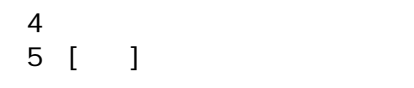

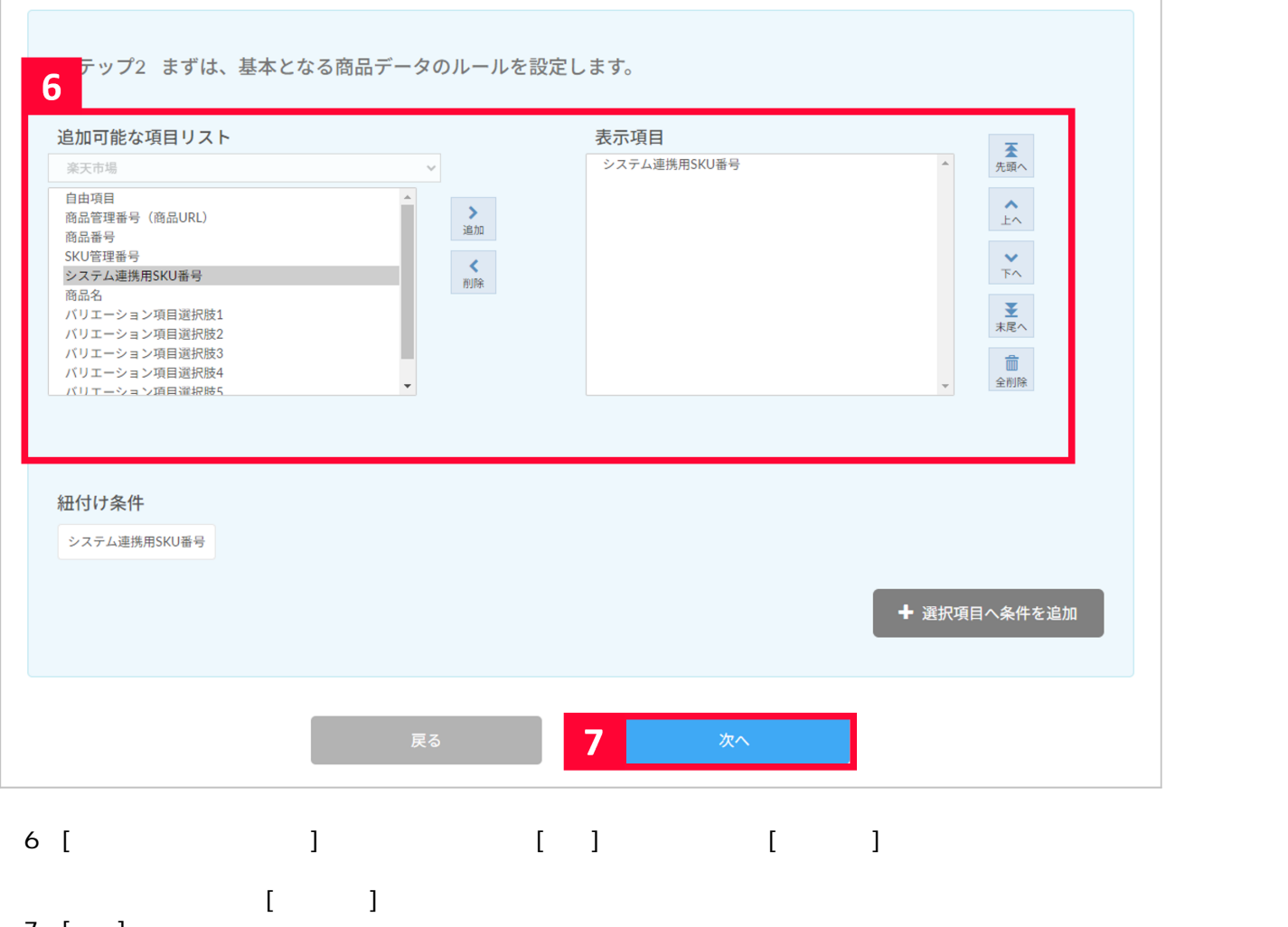

7 [ ]

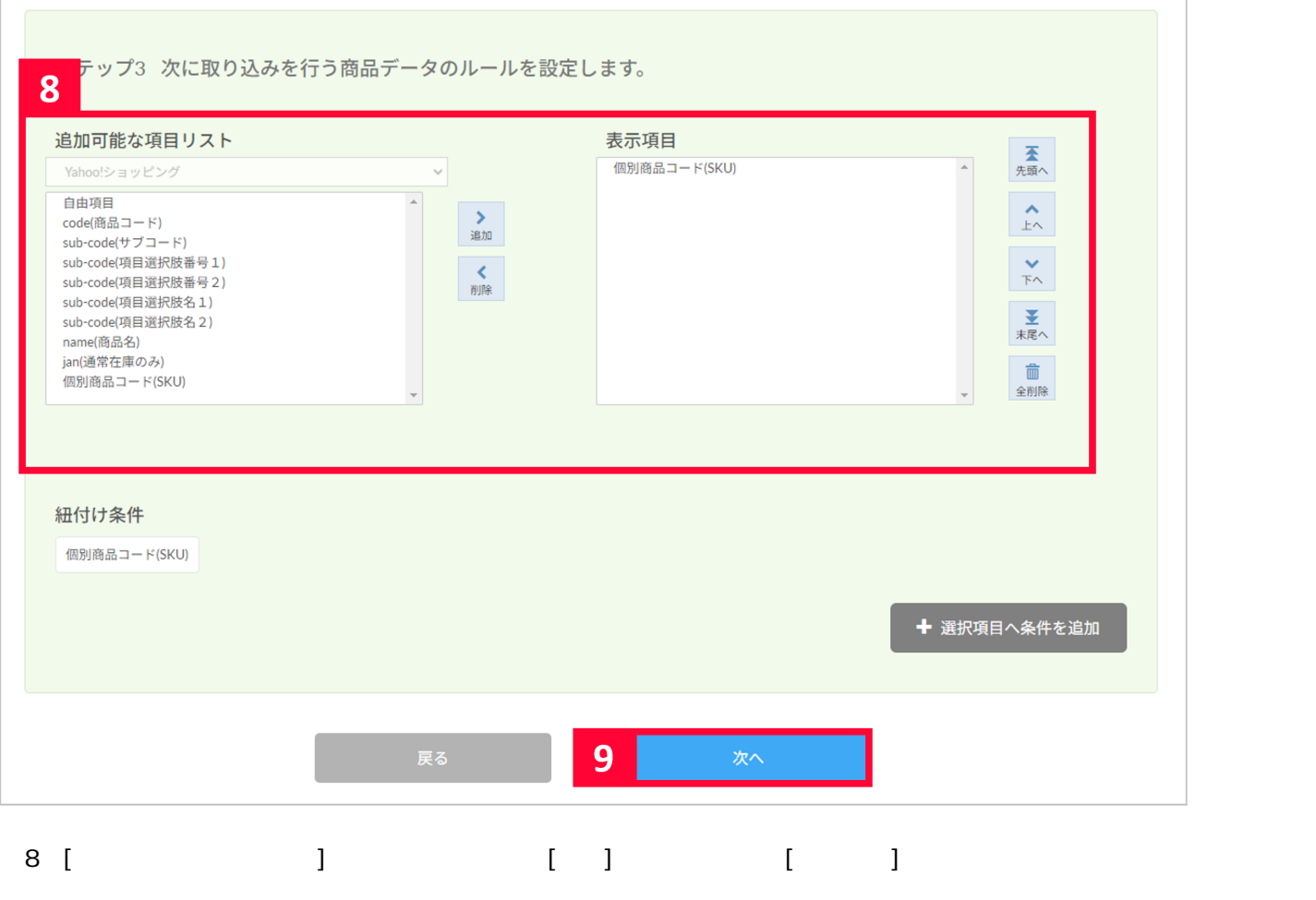

 $\begin{array}{ccc} & & & \\ - & 1 & & \\ - & 1 & & \\ \end{array}$ 9 [ ]

![](_page_4_Picture_13.jpeg)

![](_page_5_Picture_20.jpeg)

## 12 [ ]

![](_page_5_Picture_21.jpeg)

![](_page_5_Picture_22.jpeg)

の手順で[、こちら](https://goqsystem.com/manual/post?id=166288#fukusuhimozuki)の手順では、こちらの手順では、こちらの手順では、こちらの手順では、こちらの手順では、こちらの手順では、こちらの手順では、こちらの手順では、こちらの手順では、こちらの手順では、こちらの手順では、こちらの手順で

セット登録で在庫連携ができます。セット登録方法につきまして[はこちら](https://goqsystem.com/manual/post?id=163971)をご参照ください。

![](_page_6_Picture_35.jpeg)

 $\sim$  1 $\sim$